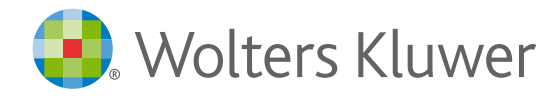

## **Snelstartgids** *Avanzer Aangifte*

#### **Support**

Naar de **[Support](http://www.wolterskluwer.nl/avanzer/aangifte/support)pagina:** [www.wolterskluwer.nl/avanzer/aangifte/support](https://www.wolterskluwer.nl/avanzer/aangifte/support) Email: AvanzerAangifte-support@wolterskluwer.com Telefoon: 0570 -673596

**Versie** Versie Snelstartgids: 4.0 Versie Avanzer Aangifte: 17 maart 2020

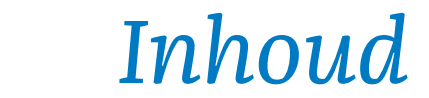

#### Avanzer Aangifte Snelstartgids

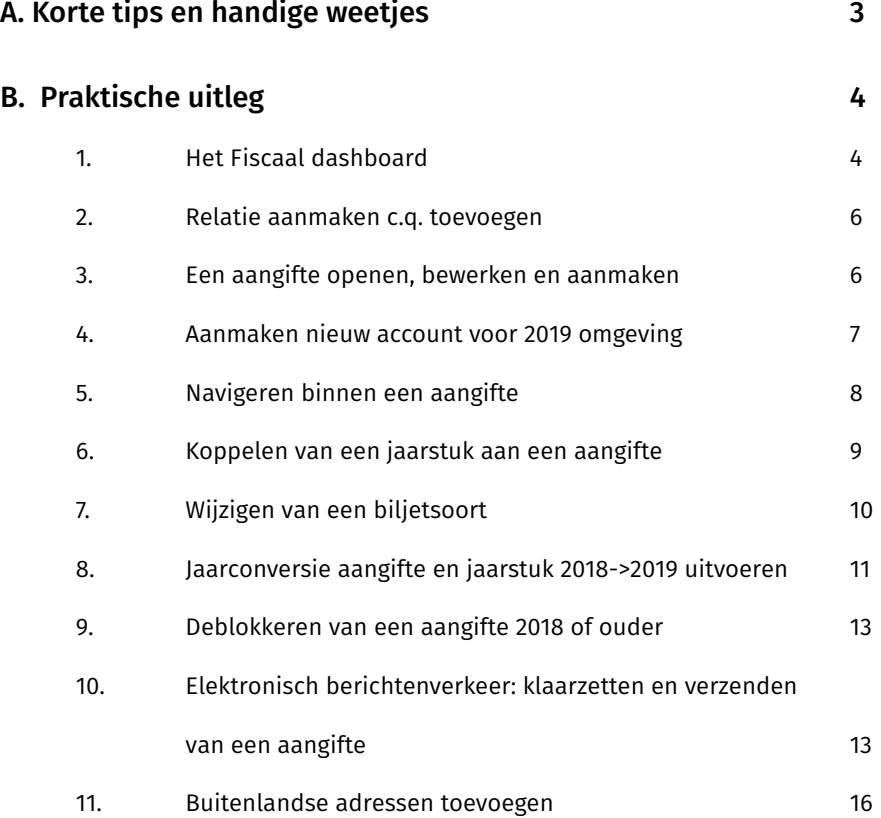

2

## <span id="page-2-0"></span> *A. Korte tips en handige weetjes*

- Gebruik altijd de menuknoppen en niet de browser pijltjes terug en vooruit.
- Wolters Kluwer Avanzer -knop (=Home knop), Hoofdmenu-knop en Recent

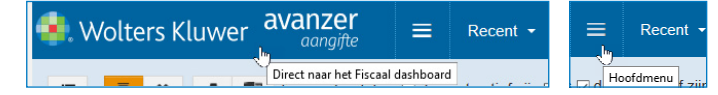

• Lees altijd de releasenotes en de notificaties (te vinden onder Support).

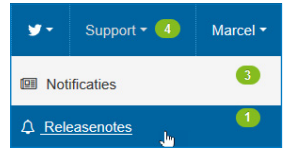

Voor het wijzigen van de Biljetkeuze gebruik je de knop 'Onderhouden aangifte gegevens'. Deze knop zit binnen de aangifte op de iconenbalk.

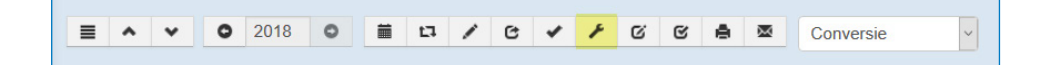

Bij fiscale partners attent zijn op invoeren op scherm voor aangever of partner.

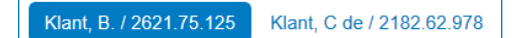

Per aangifte moet het scherm 'Persoonlijk/Persoonlijke situatie' minstens één keer zijn opgeroepen en worden voorzien van de juiste persoonlijke situatie in het aangiftejaar.

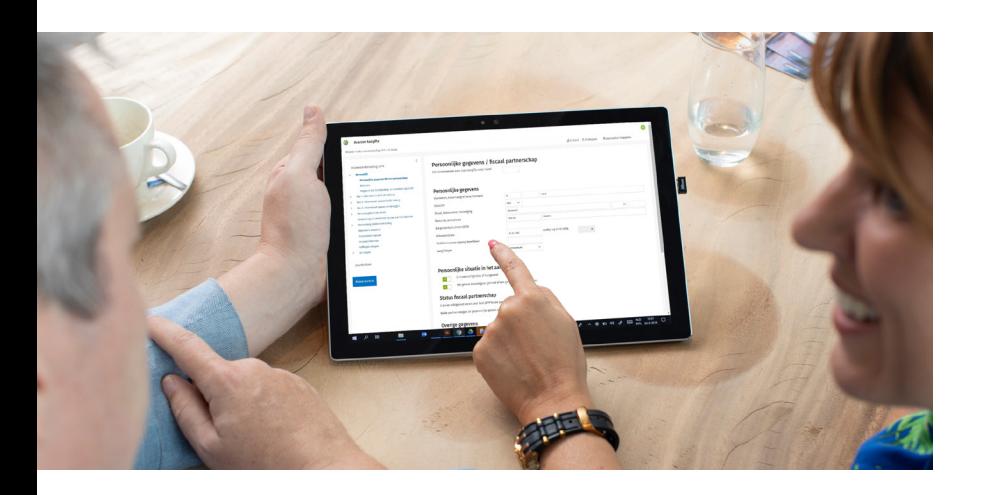

## <span id="page-3-0"></span> *B. Praktische uitleg*

#### 1. Het Fiscaal dashboard

Na inloggen in Avanzer Aangifte verschijnt het Fiscaal dashboard. Vanuit dit scherm beheer je het relatieoverzicht, de aangiftegegevens en kun je alle overige taken uitvoeren. Standaard begin je bij Belastingjaar op "Alles".

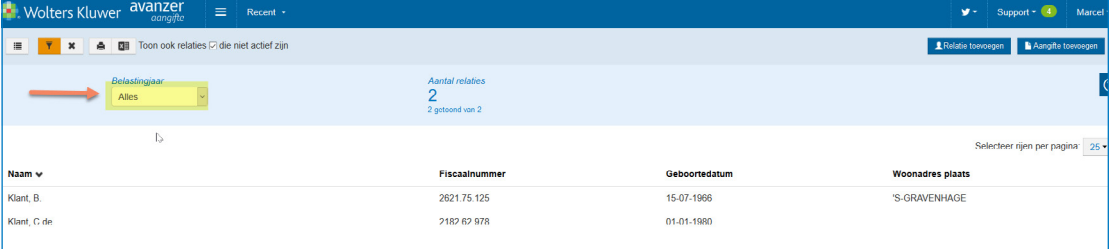

a) Klik op de Hoofdmenu-knop en er verschijnt een lijst met menu-opties zoals Aanslagen dashboard, Elektronisch berichtenverkeer, Stamgegevens, Relatiebeheer, Uitstel, Rapportages, Selecties etc.

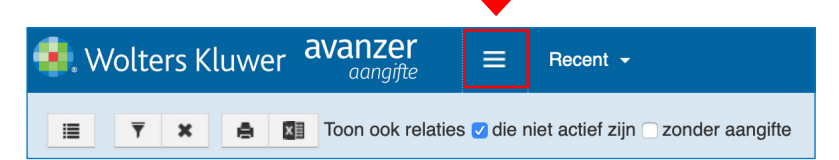

b) Je kunt zelf een aantal kolommen kiezen en toevoegen aan het klantenoverzicht. Als je een specifiek belastingjaar selecteert bijvoorbeeld 2018 kun je uit meer kolommen kiezen.

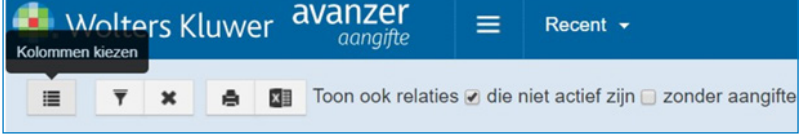

c) Filter samenstellen om een specifieke klant op te zoeken.

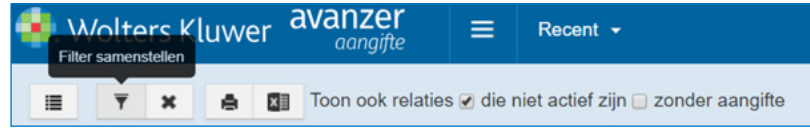

 $\equiv$ 

d) Overzicht afdrukken van het huidige relatieoverzicht. Na aanpassen van de kolommen worden de nieuwe kolommen ook in het overzicht afgedrukt.

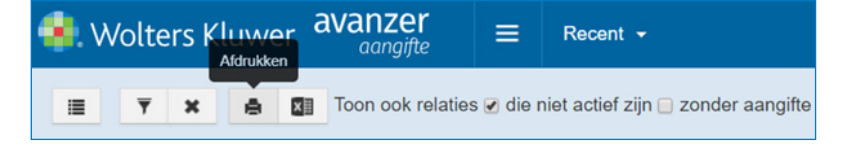

e) Exporteren van de gehele relatielijst naar Excel.

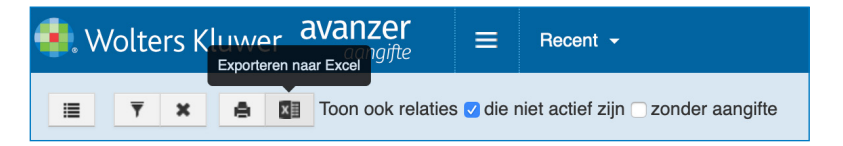

f) Relatie met fiscaalnummer.

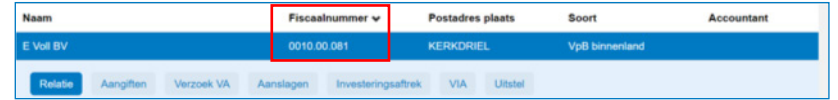

g) ProfielInstellingen aanpassen en wachtwoord wijzigen.

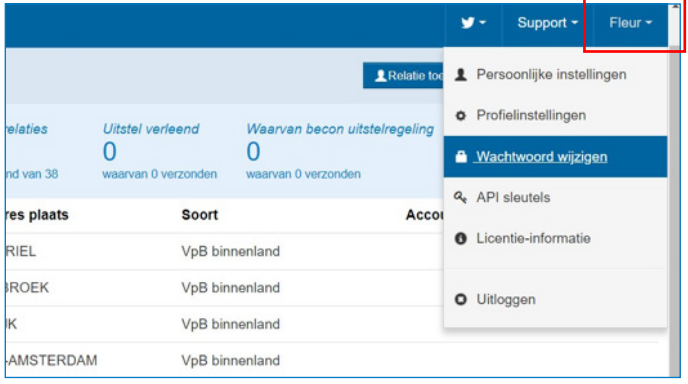

#### <span id="page-5-0"></span>2. Relatie aanmaken c.q. toevoegen

Aan de rechterkant van je scherm zitten de knoppen "Relatie toevoegen" en "Aangifte toevoegen". Met Relatie toevoegen zet je je klanten in jouw omgeving. Met deze knop kun je ook meteen de aangifte toevoegen (snelle optie). Met de knop "Aangifte toevoegen" hang je een aangifte onder een bestaande Relatie.

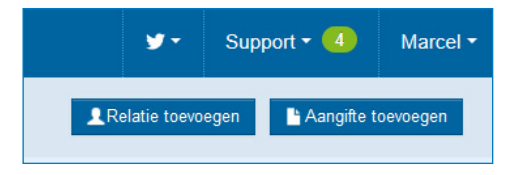

(dus altijd eerst Relatie dan Aangifte of Relatie met Aangifte)

#### 3. Een aangifte openen, bewerken en aanmaken

a) Openen en bewerken van een aangifte 2018 en oudere jaren (indien deze al bestaat) 1 Selecteer een Relatie in het Fiscaal Dashboard en klik op de geselecteerde regel 2 Klik op de tab 'Aangiften'

3 Selecteer de aangifte waarmee je aan de slag wilt gaan en klik op het potloodje (wijzigen) om de aangifte te openen en te kunnen bewerken.

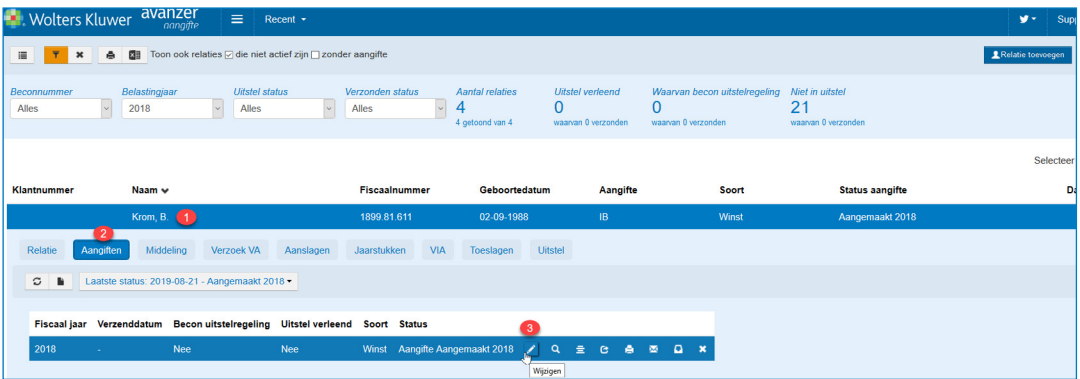

#### b) Aanmaken van een aangifte 2019

Selecteer de Relatie, tab Aangiften en klik op "Toevoegen" en volg de instructies op de volgende schermen. Let op: het veld Medewerker is verplicht, het veld Inspectie kunt u leeglaten.

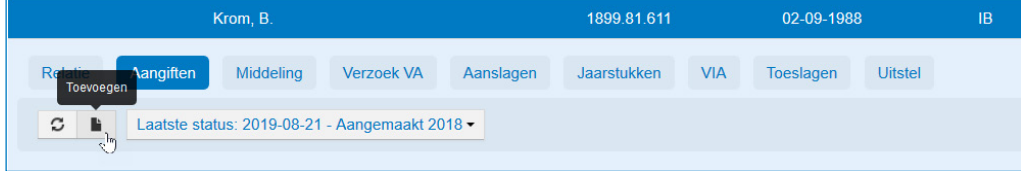

#### <span id="page-6-0"></span>c) Openen van een aangifte 2019

 Na het aanmaken (stap b hiervoor) ziet u de aangifte 2019 onder de Relatie. Klik op de link "Open deze aangifte in Avanzer Aangifte" of klik op het potloodje (wijzigen).

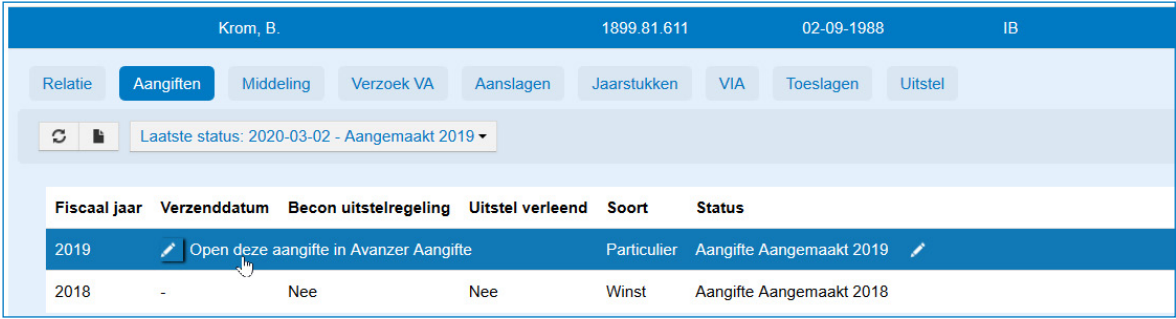

#### 4. Aanmaken nieuw account voor 2019 omgeving

a) Als je als nieuwe klant geen extra abonnementen hebt bij Wolters Kluwer (zoals Navigator, Avanzer Advies of Avanzer Antwoord) kom je na het klikken bij punt 3 c "Openen van een aangifte 2019" de eerste keer op een inlogpagina. Kies voor "Maak een account aan". Volg de instructie op de nieuwe pagina en klik op "Versturen".

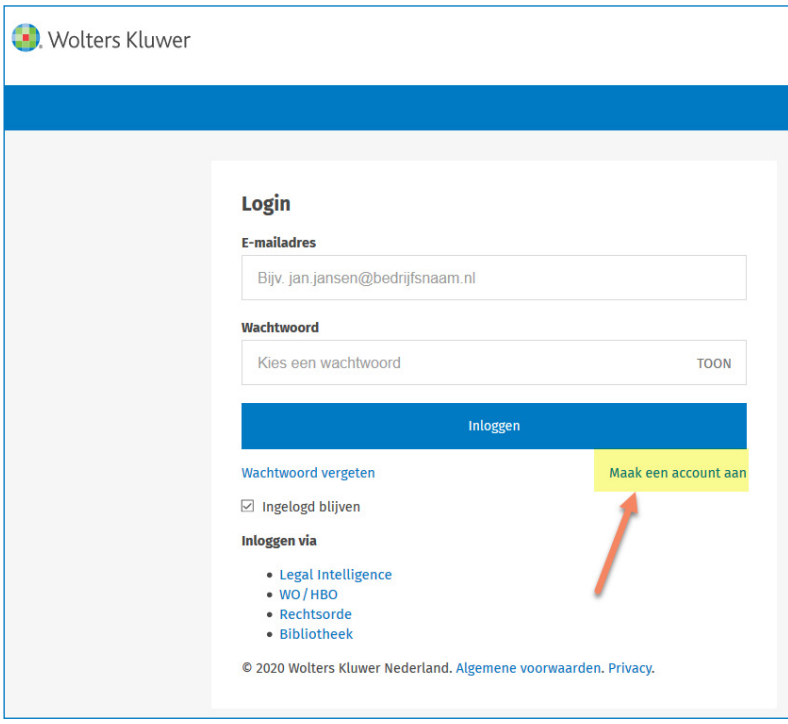

b) Als je wel extra abonnementen hebt bij Wolters Kluwer (zoals Navigator, Avanzer Advies of Avanzer Antwoord) word je – indien je reeds bent ingelogd via een extra tab van je browser – automatisch doorgelogd naar de nieuwe omgeving. Je hoeft dan geen nieuw account aan te maken. Komt de inlogpagina van punt 4 a wel naar voren dan dien je in te loggen met je bestaande emailadres en wachtwoord.

#### <span id="page-7-0"></span>5. Navigeren binnen een aangifte

a) Openen (zie punt 3a) en navigeren binnen een aangifte 2018 en oudere jaren

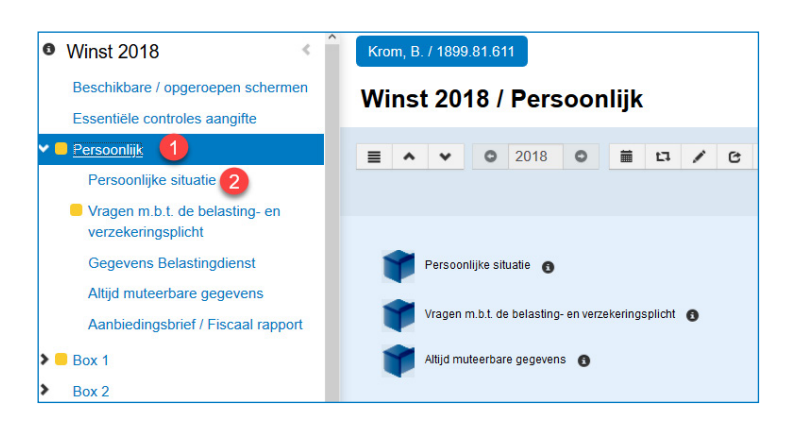

Voor een goede werking van het programma controleer en indien nodig wijzig punt 1 en 2!

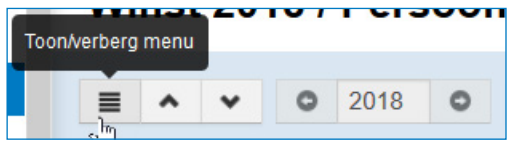

Met de knop 'Toon/verberg menu' kun je de navigatieboom (linkerkant van het aangiftescherm) verbergen en weer tonen.

#### b) Openen (zie punt 3c) en navigeren binnen een 2019 aangifte

Net als in de 2018 aangifte kun je in de 2019 aangifte de navigatieboom verbergen en openen (zie pijltje). Klik op een onderdeel bijvoorbeeld Persoonlijk en diverse subschermen worden getoond. Klik vervolgens op één van de subschermen om de daaronder liggende invoerschermen te zien.

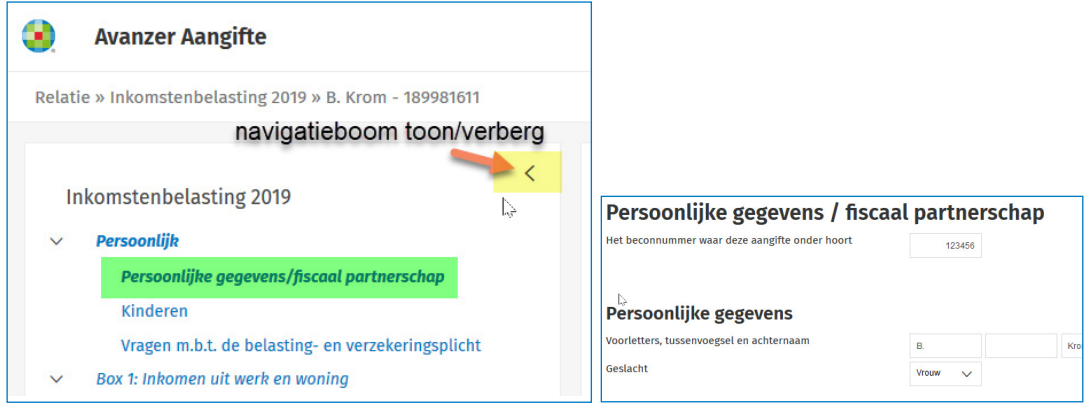

#### <span id="page-8-0"></span>6. Koppelen van een jaarstuk aan een aangifte

- a) Voor 2018 en oudere jaren, selecteer de Relatie en klik op de regel • Klik op het tabblad op 'Jaarstukken'
	- Klik op icoon 'Toevoegen'

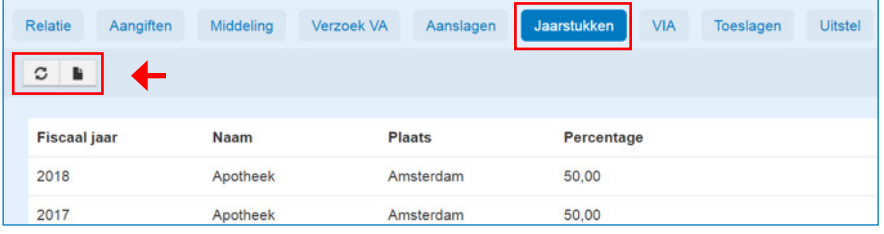

b) Koppel een bestaand jaarstuk of maak een nieuw jaarstuk aan

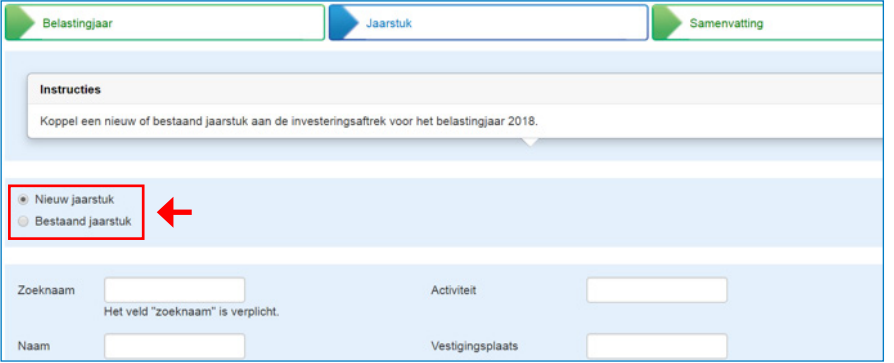

Nadat het jaarstuk 2018 (of ouder) is aangemaakt kun je dit óf openen vanuit de tab Jaarstukken (zie punt 6a) door het nieuwe jaarstuk te selecteren en op het potloodje te klikken. Óf door de aangifte 2018 te openen en dan vanuit de iconenbalk het jaarstuk icoontje aan te klikken.

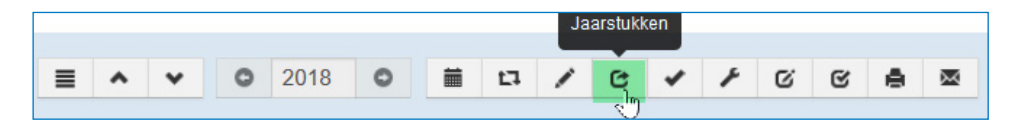

c) Voor 2019 en verder, selecteer de Relatie, tab Aangiften en klik op de regel met 2019 en klik op de link "Open deze aangifte in Avanzer Aangifte".

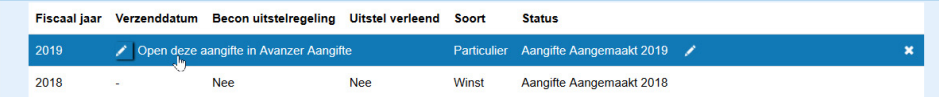

De aangifte 2019 wordt in de nieuwe omgeving geopend. In de navigatieboom onderaan de pagina zit een knop "Nieuw Jaarstuk".

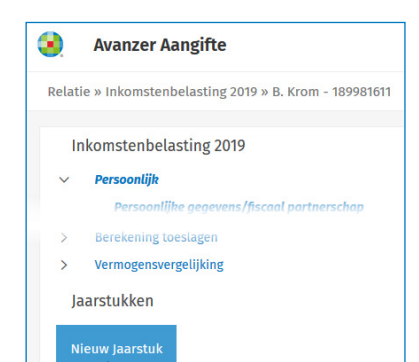

Let op: indien je een bestaande aangifte 2018 en een (gevuld) jaarstuk 2018 naar 2019 wilt overzetten -> kies dan voor de optie Jaarconversie Aangifte 2018 -> 2019 en daarna Jaarconversie Jaarstuk 2018 -> 2019, verder uitgelegd bij punt 8.

#### <span id="page-9-0"></span>7. Wijzigen van een biljetsoort

- a) Voor 2018 (en ouder) om een (bestaand) aangiftebiljet te wijzigen, open je de desbetreffende aangifte.
- b) Klik op het (sleutel) icoontje 'Onderhoud aangifte gegevens'.

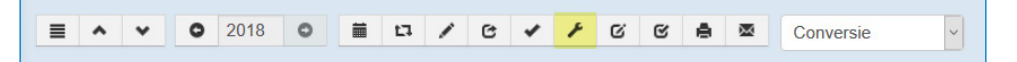

Pas de benodigde biljetsoort aan (1) en klik op "Wijzigingen opslaan" (2)

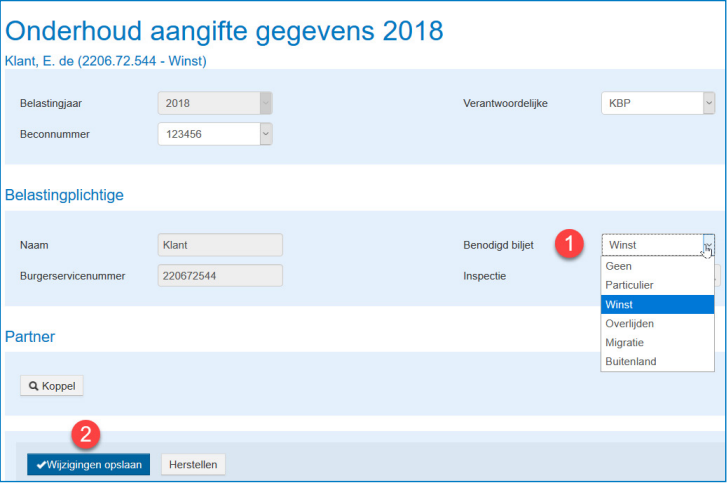

c) Voor 2019 open de aangifte en klik op Persoonlijk -> Persoonlijke gegevens/fiscaal partnerschap

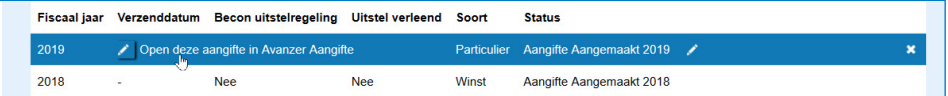

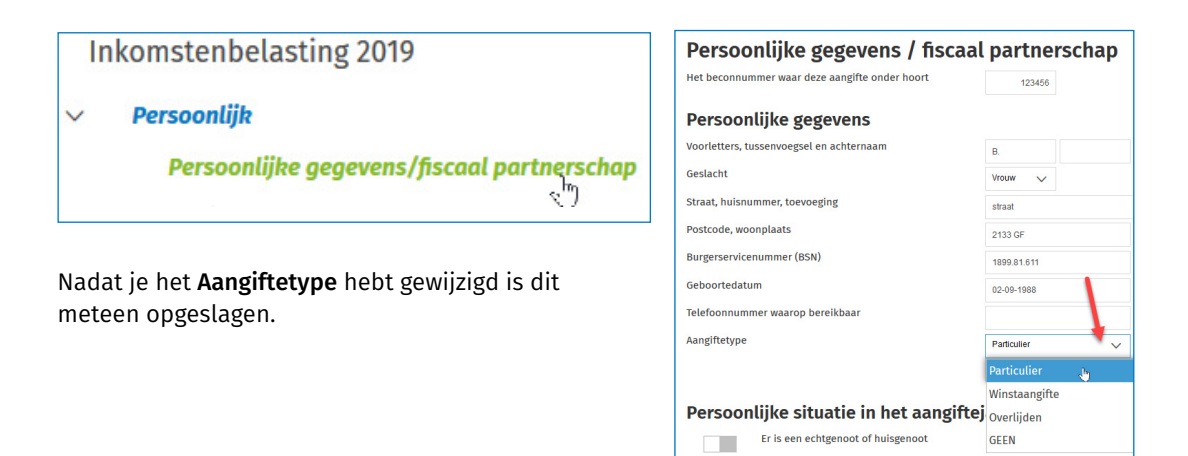

#### <span id="page-10-0"></span>8. Jaarconversie aangifte en jaarstuk 2018 -> 2019 uitvoeren

a) Selecteer de Relatie, tab Aangiften en klik op de regel met 2018 en klik op het icoontje Jaarconversie.

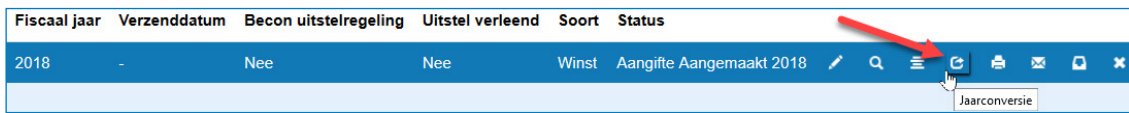

b) Klik op Converteren (indien het een gekoppelde aangifte is worden er 2 aangiften geconverteerd) en daarna op Ja (uitvoeren conversie).

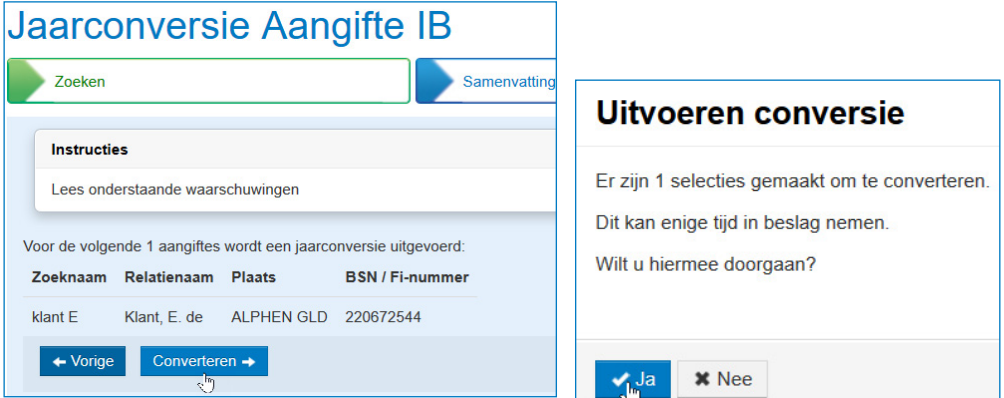

Daarna verschijnt het volgende scherm en is de jaarconversie aangifte 2018-2019 gereed.

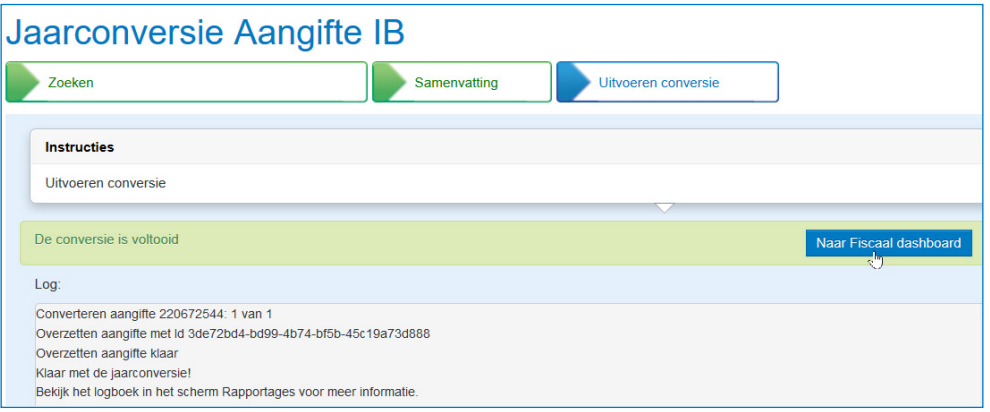

c) Heb je een Aangifte 2018 met een gevuld Jaarstuk 2018 dan is de volgende stap het converteren van het jaarstuk 2018 naar 2019. Selecteer de Relatie, klik op de regel met de klantnaam, selecteer de tab Jaarstukken (1), klik op de regel met 2018 (2) en klik op het icoontje Jaarconversie (3).

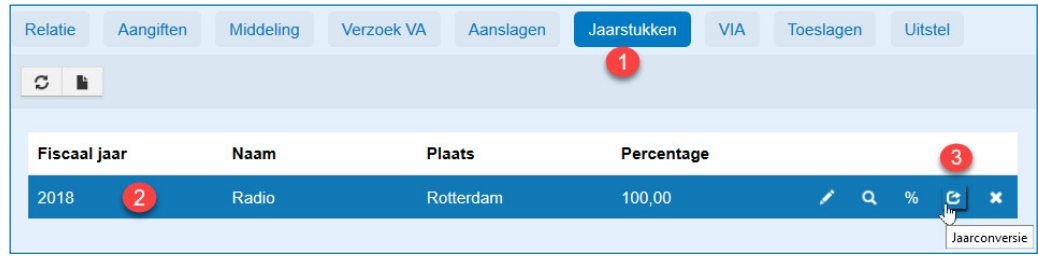

僵

d) Op het volgende scherm klik op Converteren daarna op Ja (uitvoeren conversie).

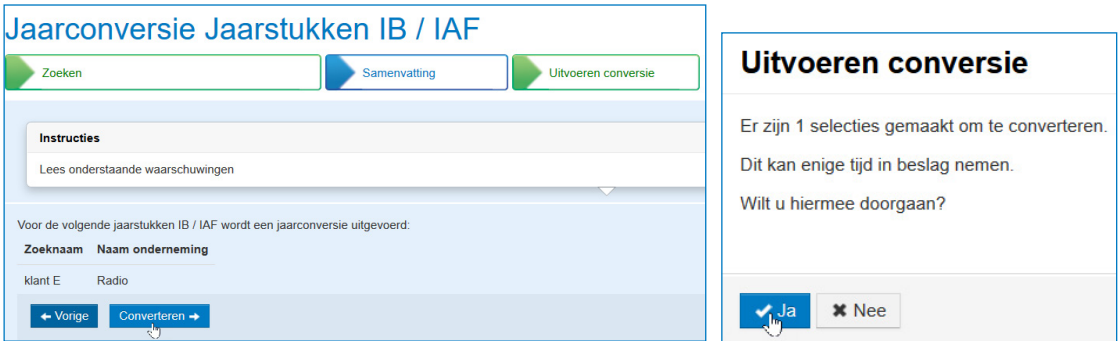

Daarna verschijnt het volgende scherm en is de jaarconversie jaarstuk 2018-2019 gereed.

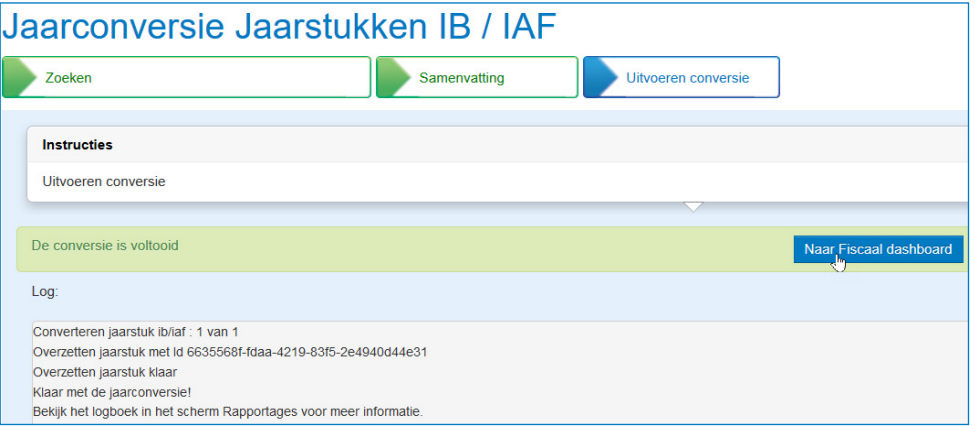

#### e) Open daarna de aangifte 2019

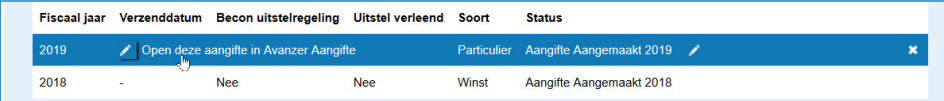

en het jaarstuk 2019 verschijnt onderaan de navigatieboom.

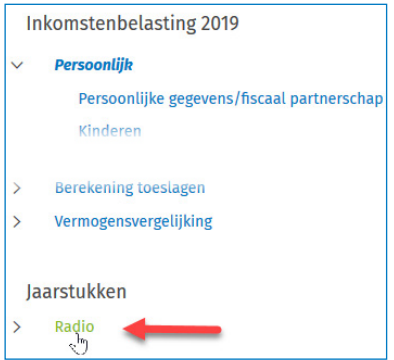

#### <span id="page-12-0"></span>9. Deblokkeren van een aangifte 2018 of ouder

Krijg je onderstaande foutmelding, dan heb je waarschijnlijk de aangifte of relatie niet correct afgesloten (browser afgesloten in plaats van aangifte).

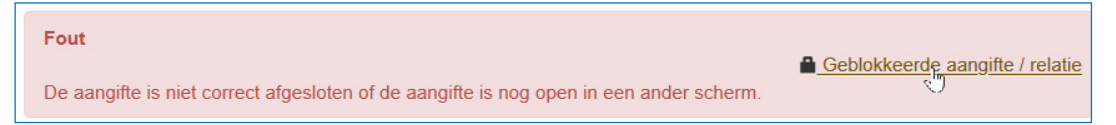

Klik dan op de link "Geblokkeerde aangifte / relatie".

Om de aangifte(n) op relatie(s) vrij te geven (deblokkeren):

- Je ziet een lijst van relaties/aangiften die geblokkeerd zijn. Zorg dat je de juiste optie selecteert (1).
- Klik op de knop 'Verwijderen' (2) om de blokkade op te heffen.
- Controleer ook Relaties (3) op blokkades (herhaal de stappen om deze te verwijderen).

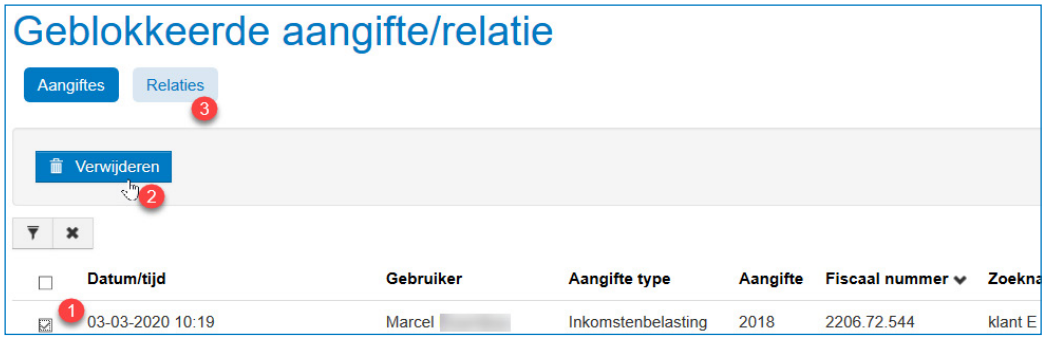

• Klik op de Home-knop om naar het Fiscaal dashboard te gaan. Je kan de aangifte weer openen.

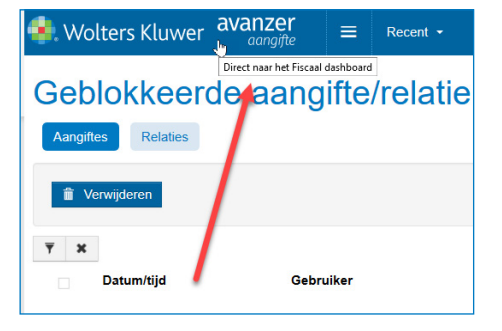

#### 10. Elektronisch berichtenverkeer: klaarzetten en verzenden van een aangifte

- a) Een aangifte 2018 of ouder klaarzetten voor verzending :
	- Selecteer de Relatie (1), tab Aangiften (2), selecteer het jaar (3) en klik op het envelop-icoontje (4)

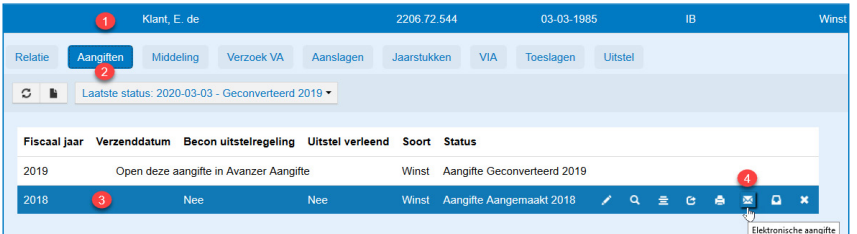

• Plaats een vinkje bij 'Elektronische aangifte '(belastingplichtige en partner) (1) en klik op 'Elektronische aangifte klaarzetten' (2)

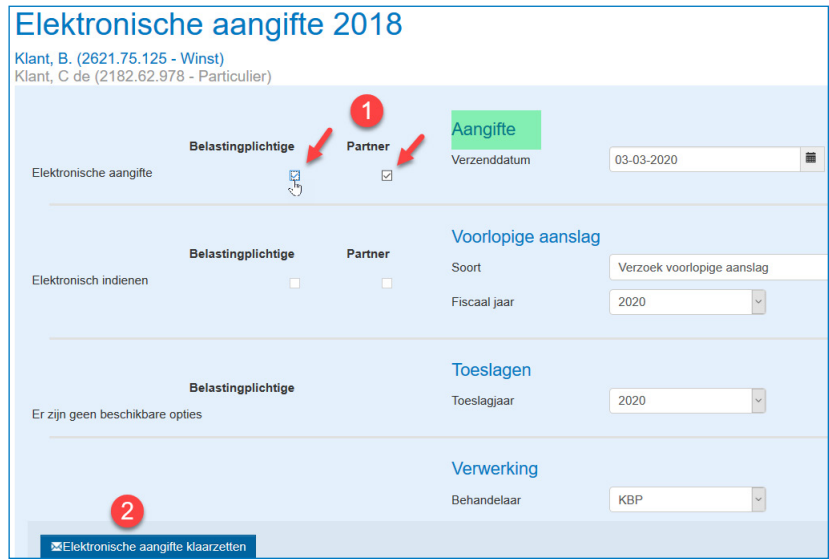

N.B. Je kunt ook vanuit de aangifte – via de iconenbalk - een aangifte klaarzetten (envelop-icoontje). N.B.2 Komen er rode meldingen (zie plaatje) dan dienen deze eerst opgelost te worden voordat de aangifte kan worden klaargezet. Het draaien van een controleverslag (vanuit het printmenu in de aangifte) helpt om snel de fouten op te sporen.

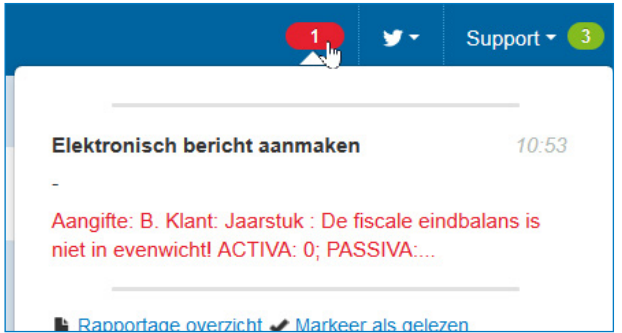

- b) Een aangifte verzenden naar de Belastingdienst Om vervolgens een elektronische aangifte te verzenden naar de Belastingdienst ga je naar het Hoofdmenu (1), onderdeel Elektronisch berichtenverkeer (2), Elektronische berichten (3)
	- Je komt automatisch in Postvak Uit, selecteer de te verzenden berichten (aanvinken) en klik op 'Berichten verzenden' om de aangifte naar de Belastingdienst te verzenden (selecteer eventueel op 'Aangiftesoort' als het bericht niet in het overzicht te zien is).

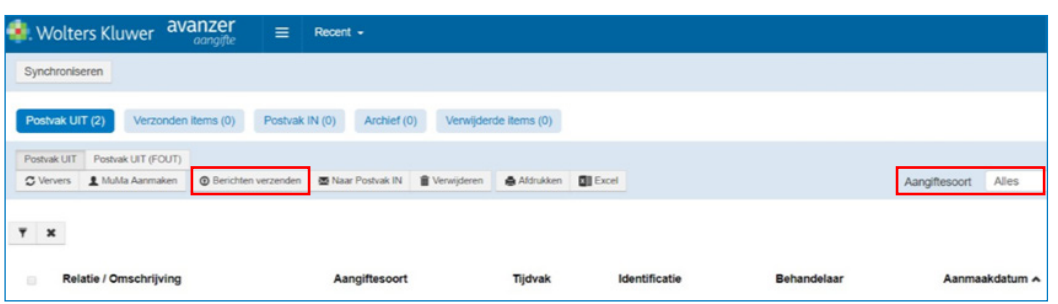

• Let op: heb je gekozen voor de optie Postvak Uit -> Berichten verzenden dan moet je daarna ook de volgende handelingen uitvoeren:

Verzonden items (1) -> selecteer alle berichten (2) -> Berichten ophalen (3)

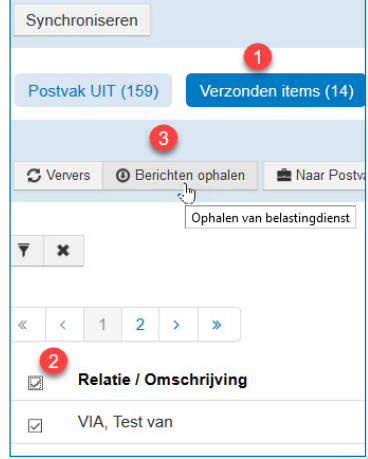

• Postvak In -> alle berichten selecteren -> Verwerken

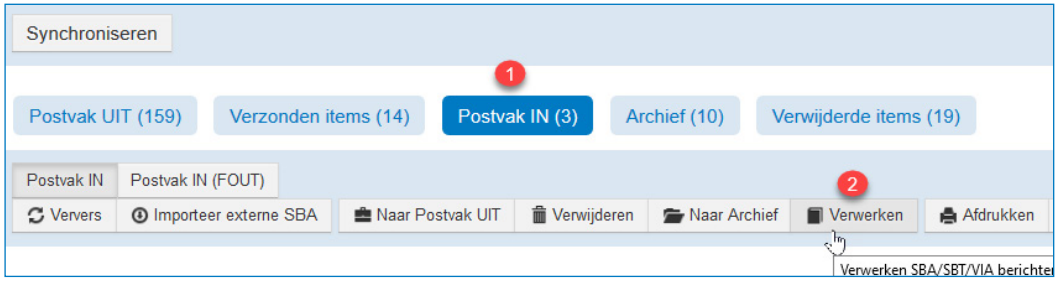

• Een andere opties is om de knop Synchroniseren te gebruiken. Deze knop combineert verzenden van alle berichten en ophalen alle berichten. Let op dat de stap Postvak In -> Verwerken nog wel gedaan moeten worden voor een juiste afhandeling van alle binnen gekomen berichten.

Aangiftes worden via elektronisch berichtenverkeer naar de Belastingdienst verstuurd. Vervolgens gaan aangiftes door naar Logius. Deze partij controleert certificaten (digitale handtekening en versleuteling) en de technische gegevens in het bestand. Zitten hier fouten in, dan komt het bericht met een foutmelding retour. Als het bericht is goedgekeurd, stuurt Logius het bericht door. Daarna controleert de Belastin dienst de aangifte. Is deze (inhoudelijk) fout, bijvoorbeeld de combinatie BSN met geboortedatum, dan gaat deze terug naar de klant met een foutmelding. Deze fout komt regelmatig voor. Is de aangifte goed, dan komt er een ontvangstbevestiging terug naar de klant. Een aangifte kan meerdere keren verstuurd worden. Altijd wordt de laatste ingediende aangifte behandeld.

#### <span id="page-15-0"></span>11. Buitenlandse adressen toevoegen

- Voeg altijd eerst Land c.q. Plaats toe
- Ga via het hoofdmenu naar > Stamgegevens > Overig > Plaatsen

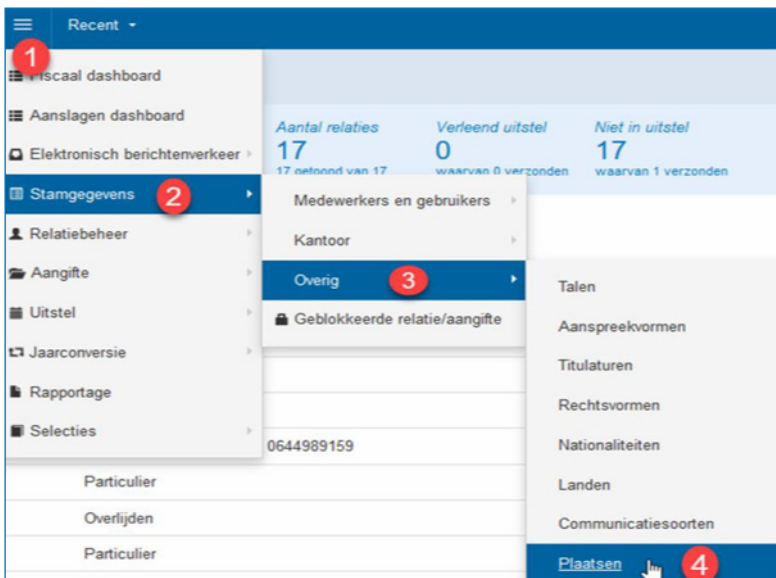

- 1. Klik op icoon 'Toevoegen'
- 2. Vul de gewenste Plaats in
- 3. Selecteer het Land
- 4. Laat Gemeente leeg
- 5. Zet een vinkje bij Gemeente
- 6. Klik op 'Wijzigingen opslaan'

Je krijgt de melding 'Wijziging succesvol opgeslagen'

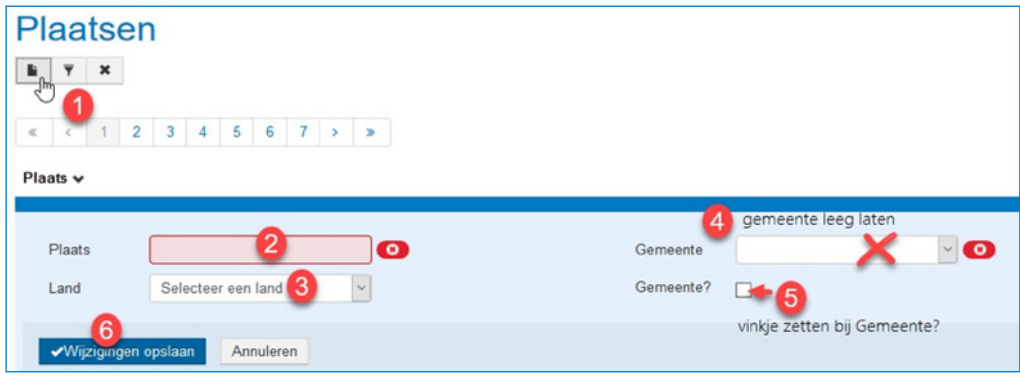

- Volg nu de 'normale' stappen voor het aanmaken van een relatie
- Onderin het scherm Relatie aanmaken, kies je voor het gewenste land
- Bij Plaats zie je de zojuist aangemaakte plaats

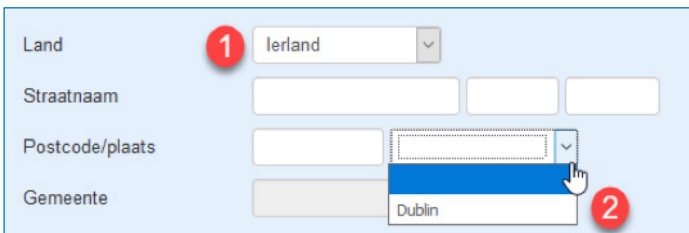

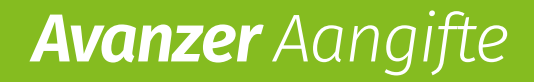

#### Een andere supportvraag? Neem contact met ons op

Naar de Supportpagina: https://www.wolterskluwer.nl/avanzer/aangifte/support Email: AvanzerAangifte-support@wolterskluwer.com Telefoon: 0570 -673596

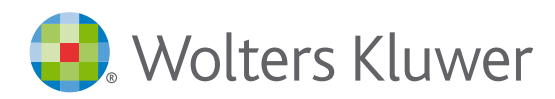

When you have to be right